## Робота в електронному журналі Edugames

Щоб зайти в журнал Edugames, натисніть на відповідну іконку в особистому "Кабінеті вчителя".

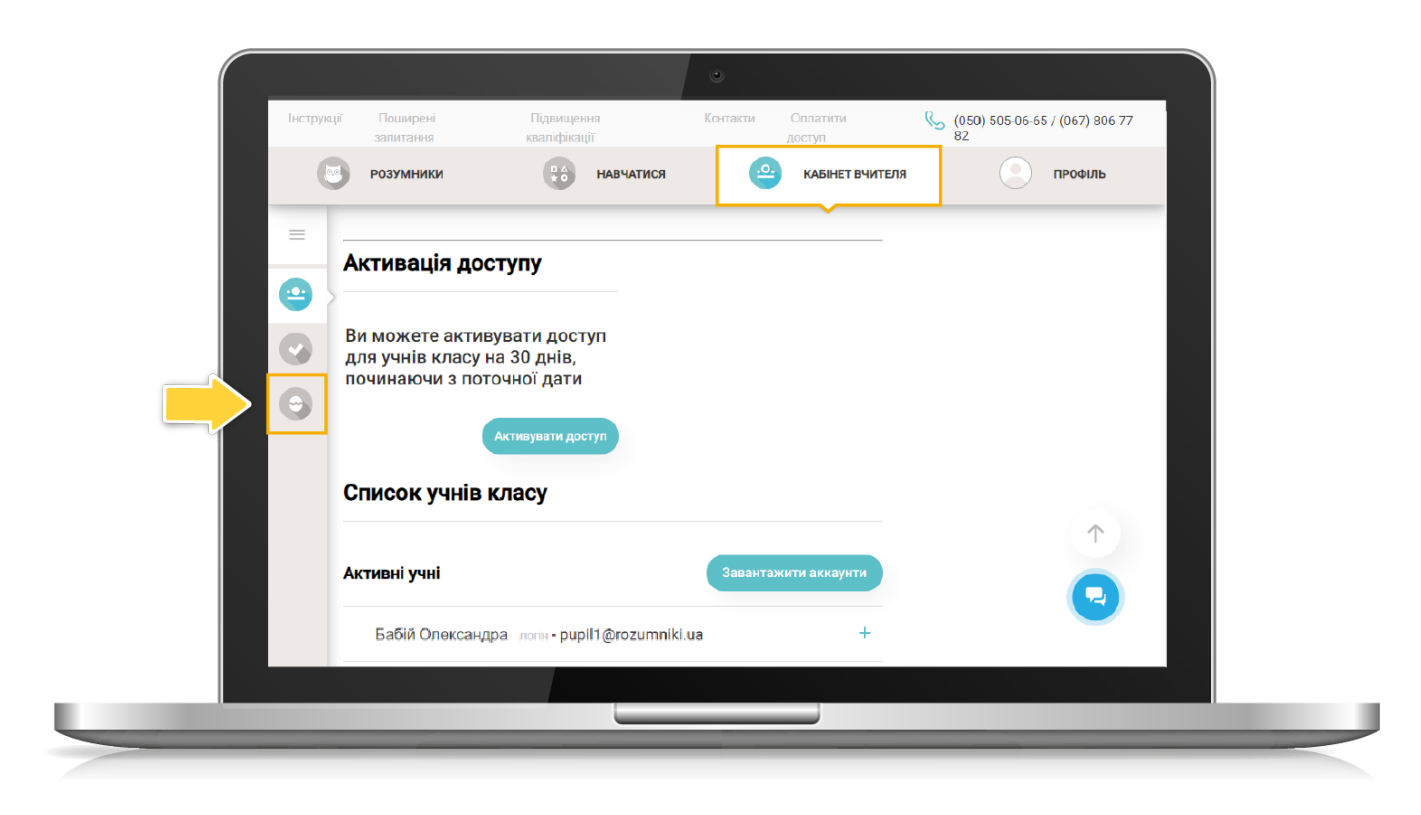

За потреби можна змінити рік навчання. Оберіть необхідний клас (тобто 1-й, 2-й, 3-й або 4 й) і натисніть "ОК". У Журналі будуть відображатися предмети програми Edugames для вибраного класу.

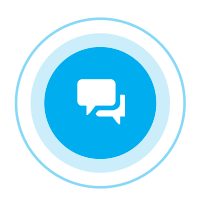

[Вхід](https://edugames.rozumniki.ua/auth/pupil.php)

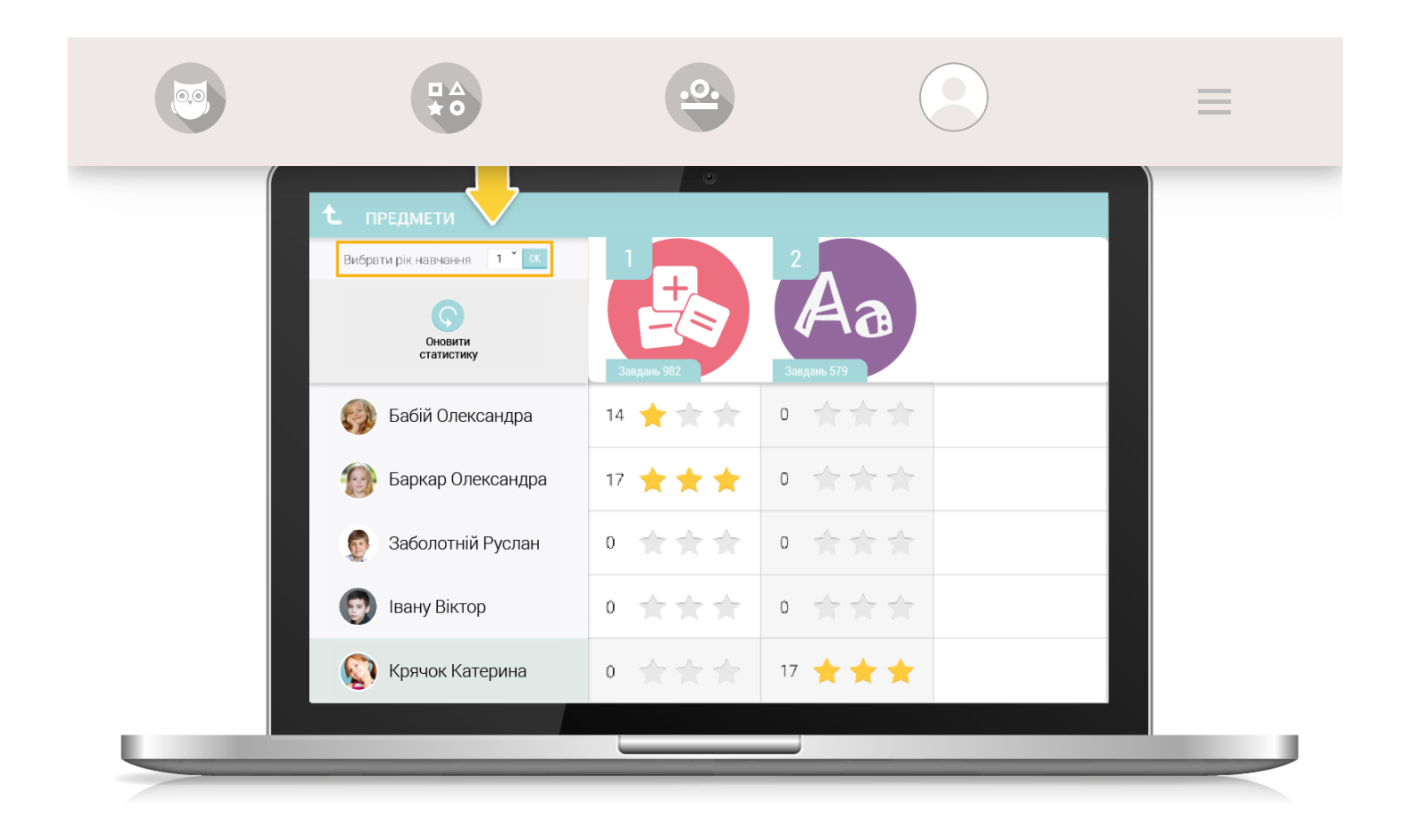

Виберіть предмет – натисніть один раз лівою кнопкою миші.

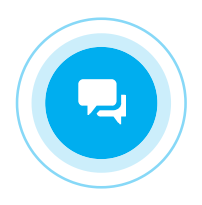

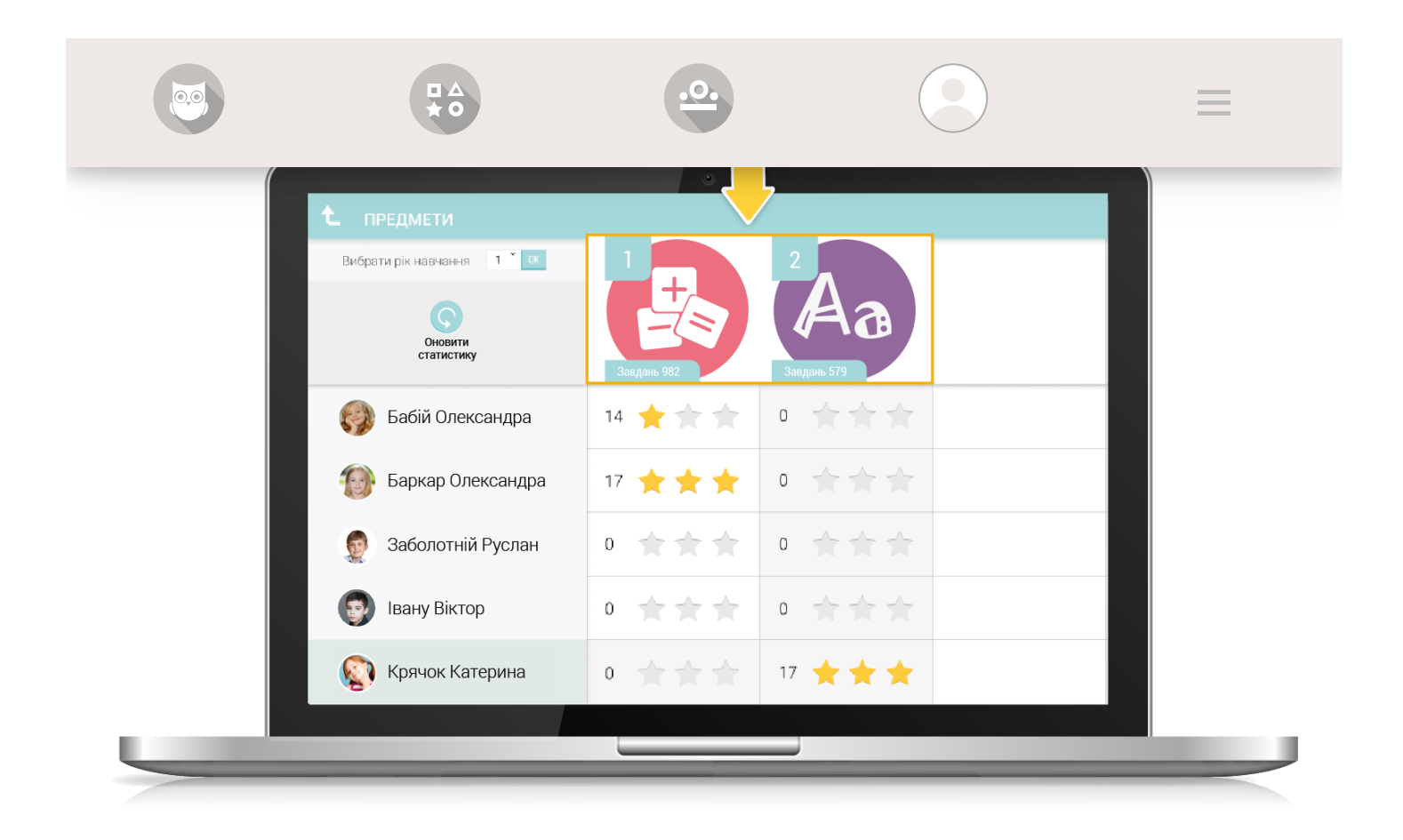

Оберіть потрібну частину електронних освітніх ігрових ресурсів.

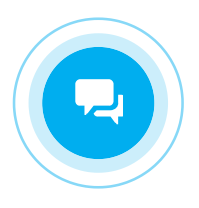

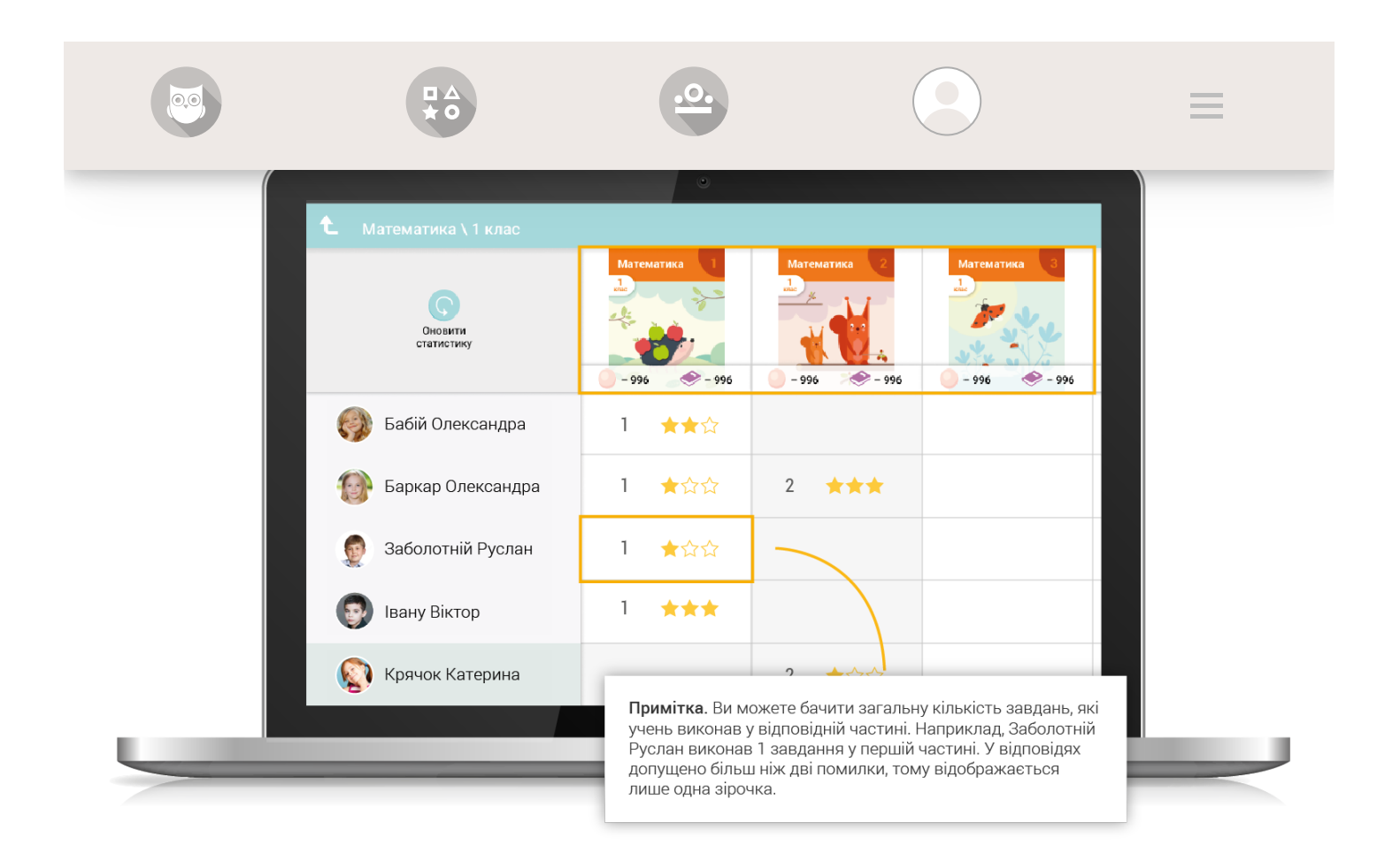

Виберіть відповідну тему.

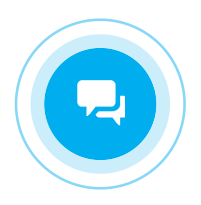

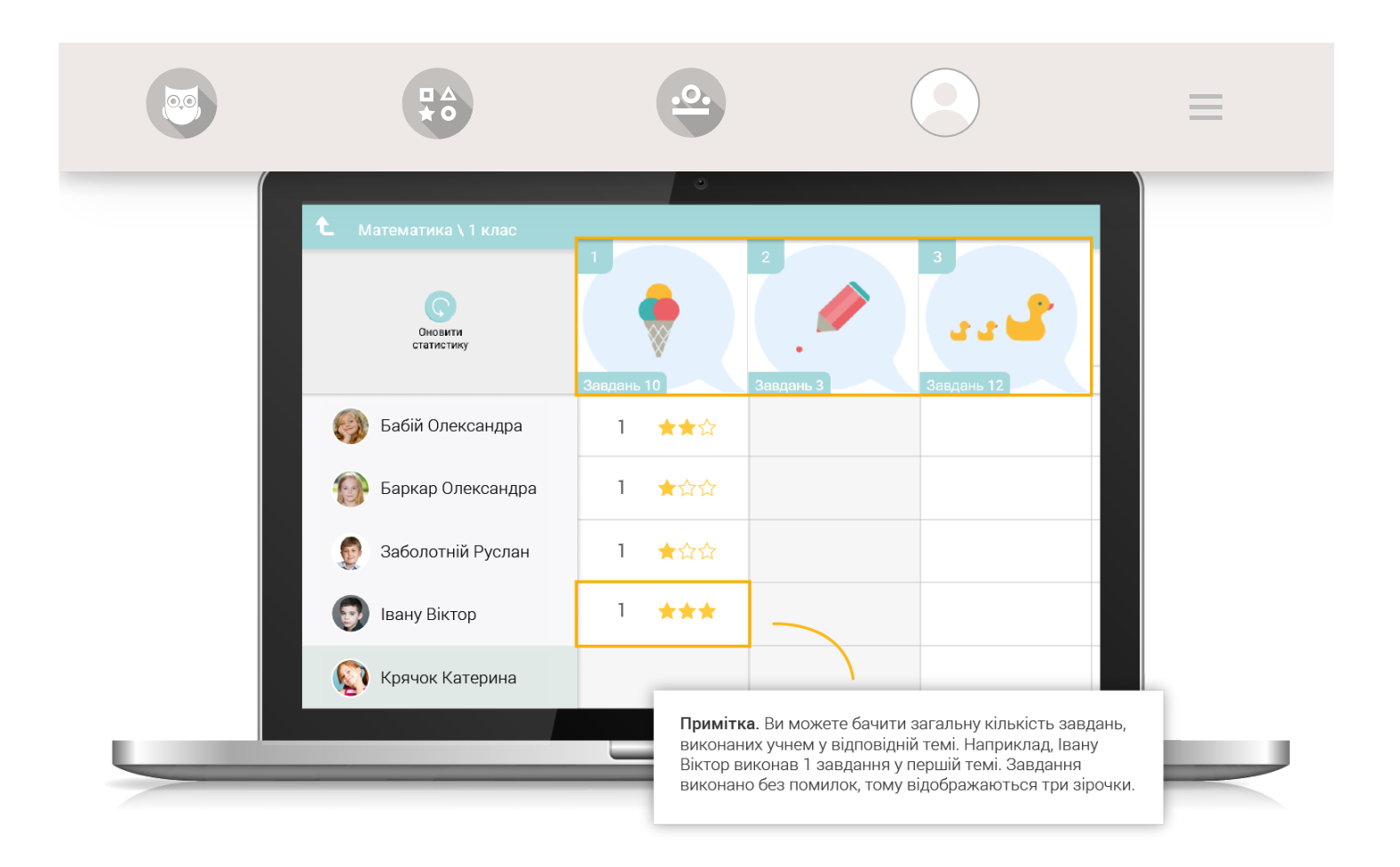

У вікні, що відкрилося, ви можете переглянути статистику виконання завдань з обраної теми всього класу. Для навігації використовуйте горизонтальну та вертикальну смуги прокрутки.

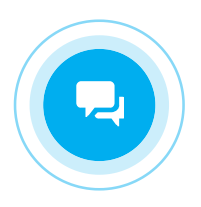

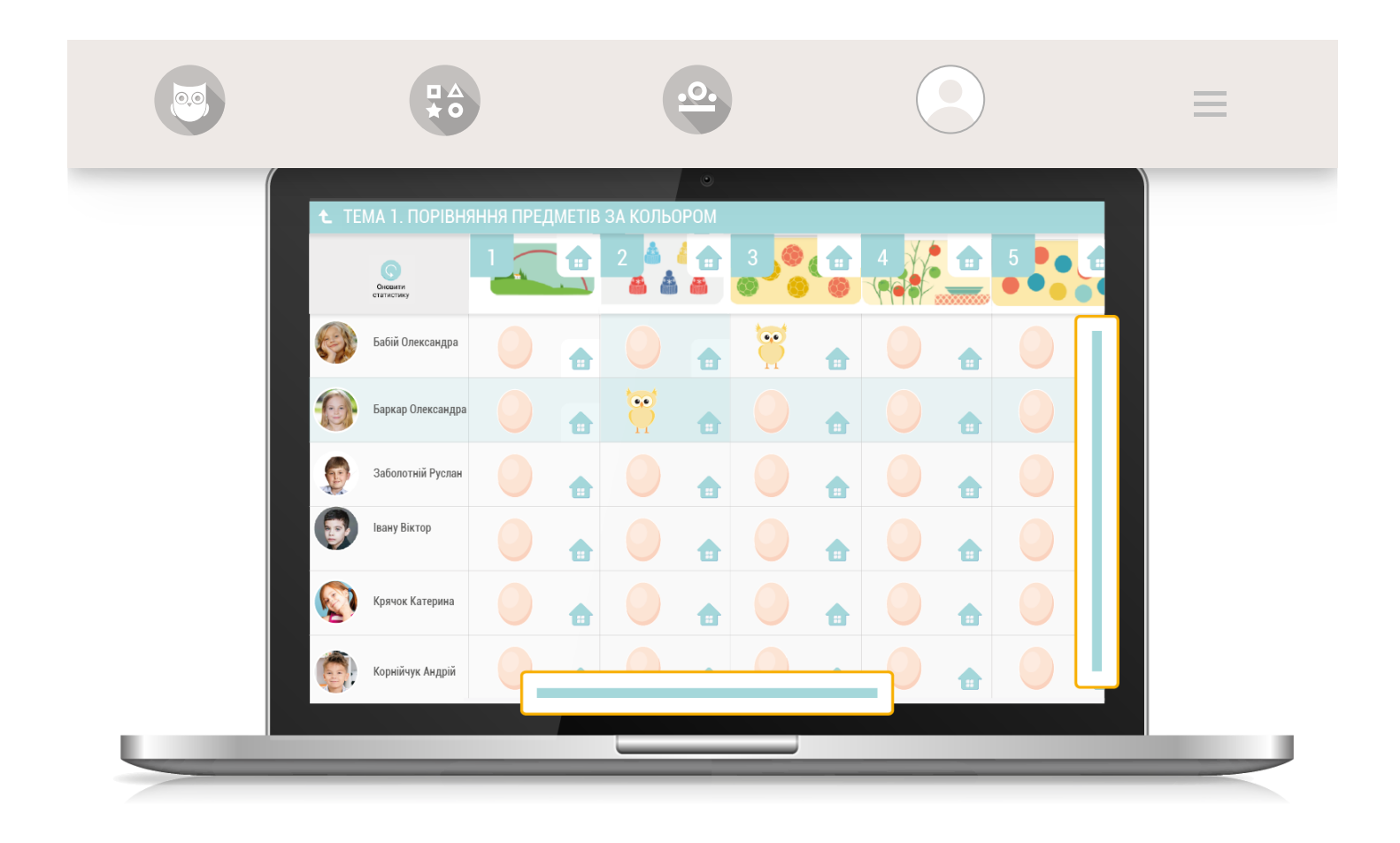

Натисніть на стрілочку, щоб повернутися до попередніх розділів: Теми, Частини та Предмети.

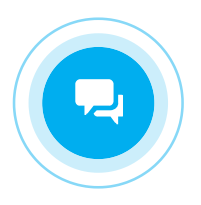

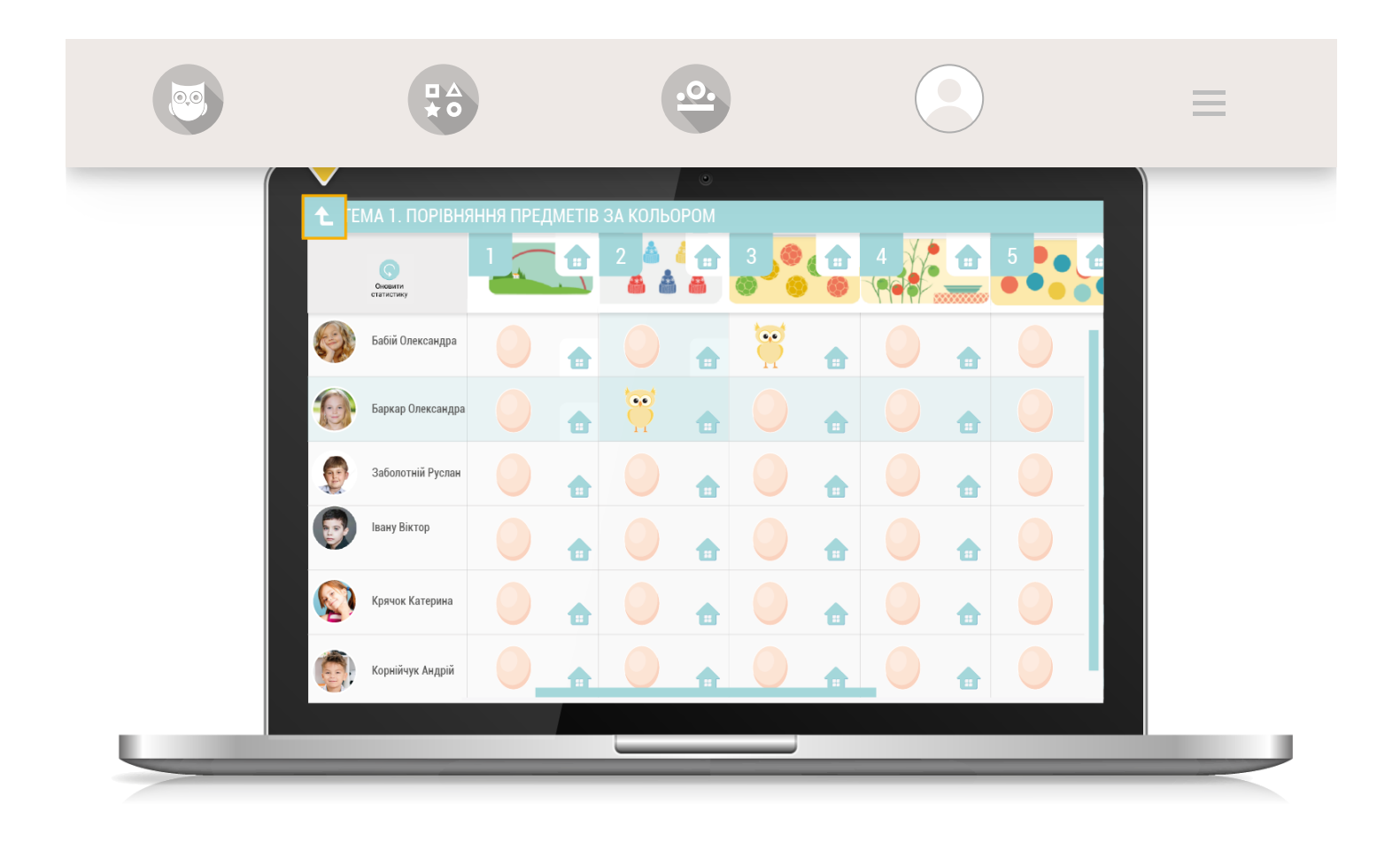

Для оновлення інформації натисніть на круглу стрілочку.

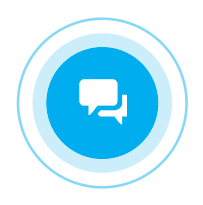

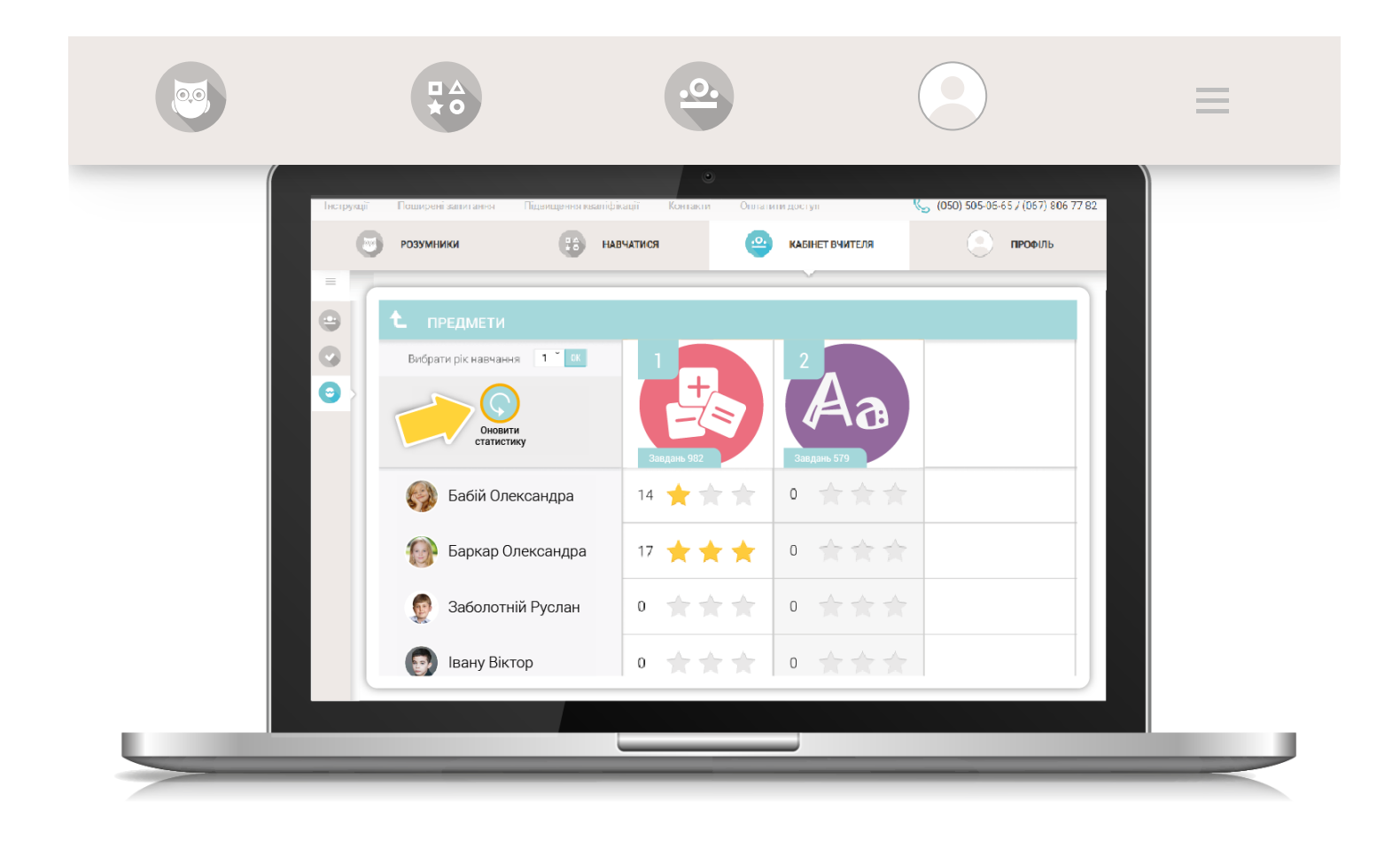

Для переходу на інші сторінки "Кабінету вчителя" натисніть на відповідний пункт меню зліва.

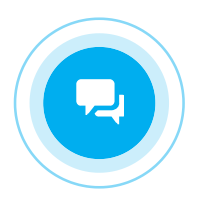

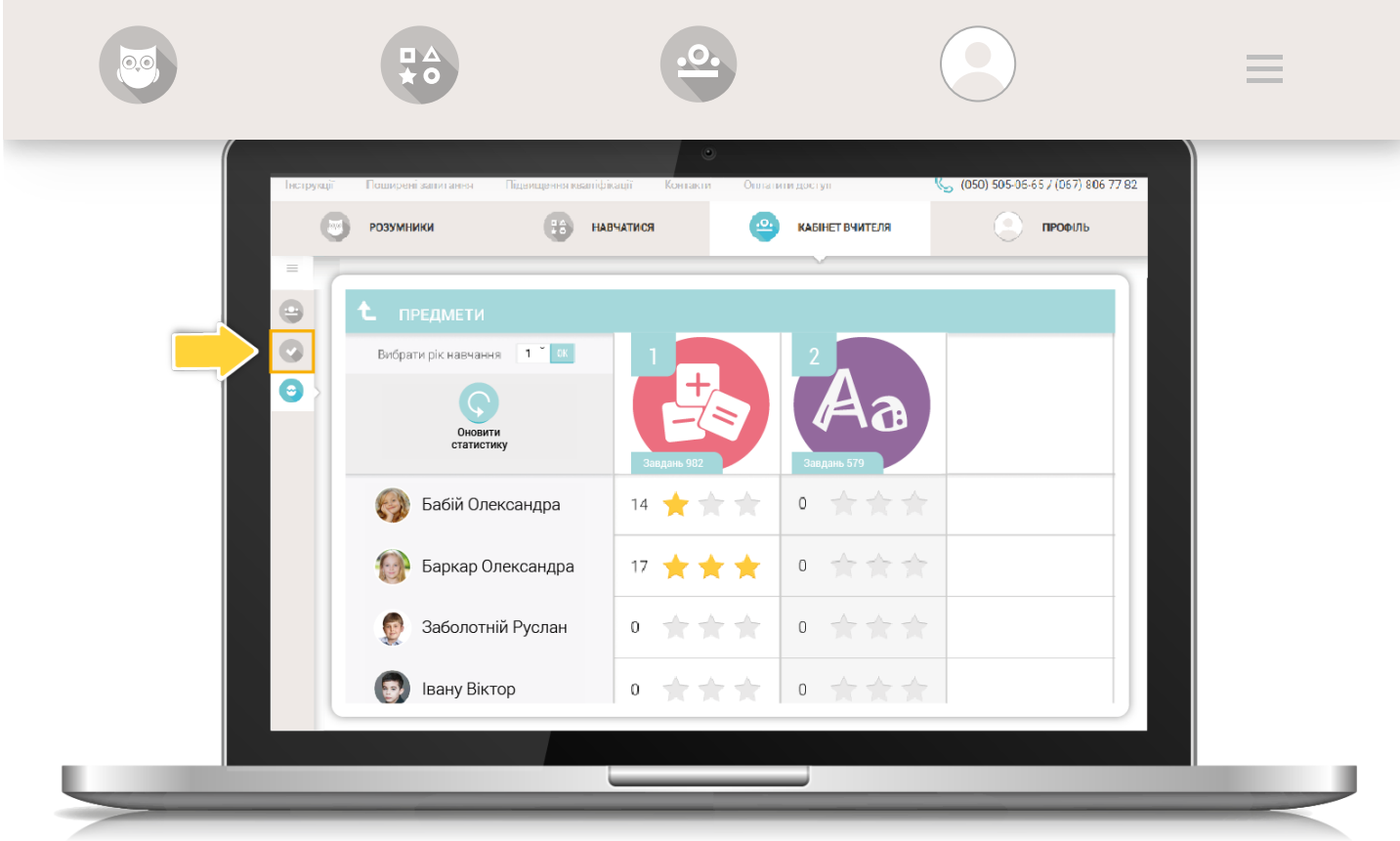

## Робота з додатковими завданнями

Для того, щоб вибрати завдання для додаткового виконання, натисніть на зображення будиночка. Значок зафарбується в червоний колір – і завдання набуде статусу додаткового.

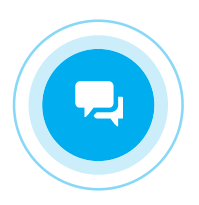

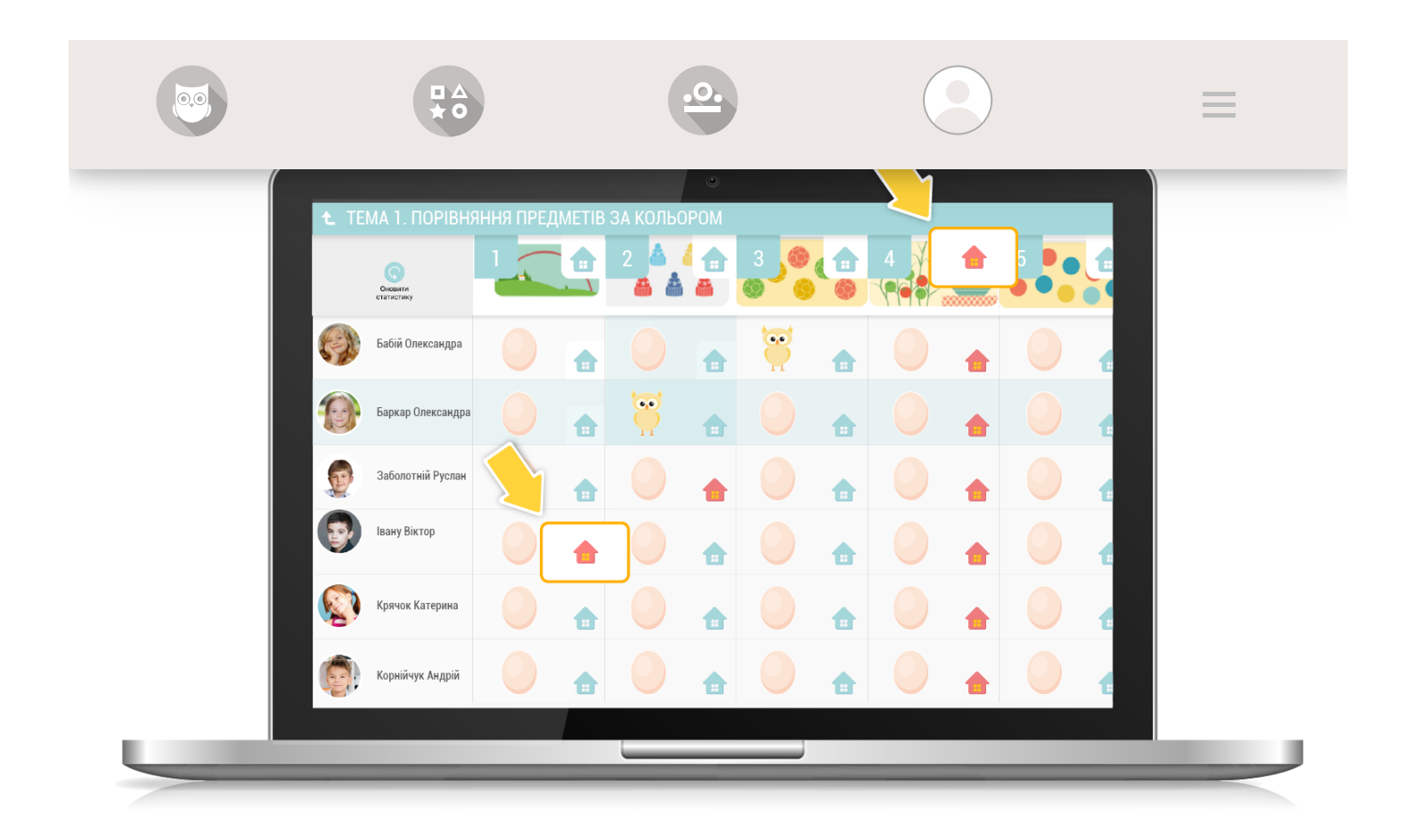

Якщо натиснути на «будиночок» на самому завданні, то завдання стане додатковим для всього класу.

Щоб призначити додаткове завдання певним учням, натисніть на «будиночок» навпроти відповідного учня і відповідного завдання.

Наприклад, Завдання 4 є додатковим для всього класу. Івану Віктор має додаткове Завдання 1.

## Як ДОДАТКОВІ ЗАВДАННЯ будуть відображатися в учнів

В програмі учня такі завдання будуть також позначені червоними будиночками.

У встановленій на комп'ютер або планшет програмі Edugames, обкладинка частини в якій потрібно виконати завдання, матиме відповідну позначку.

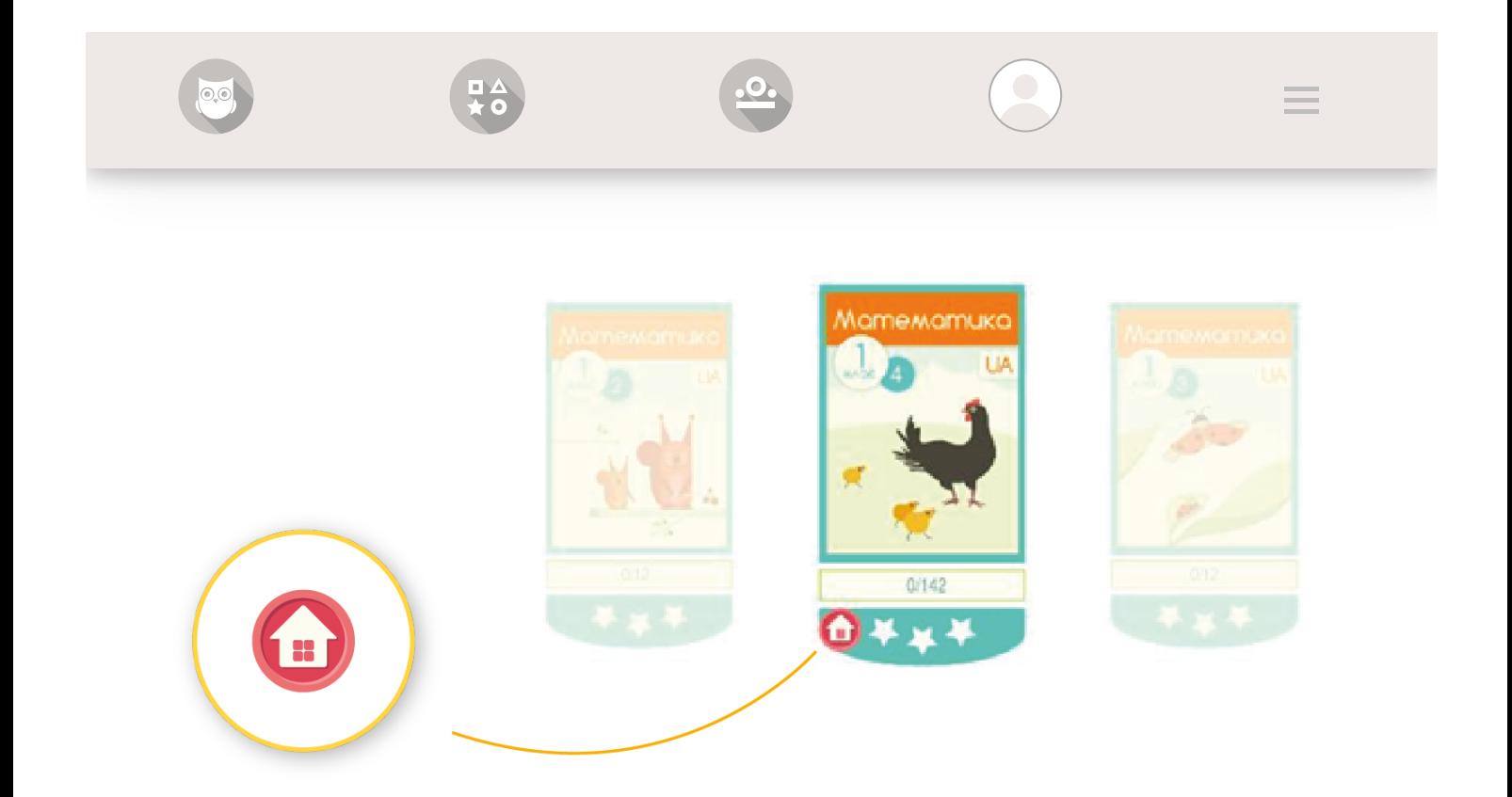

У вікні тем також червоними будиночками будуть відмічені потрібні завдання.

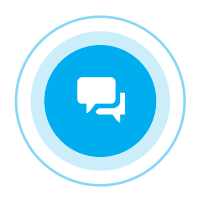

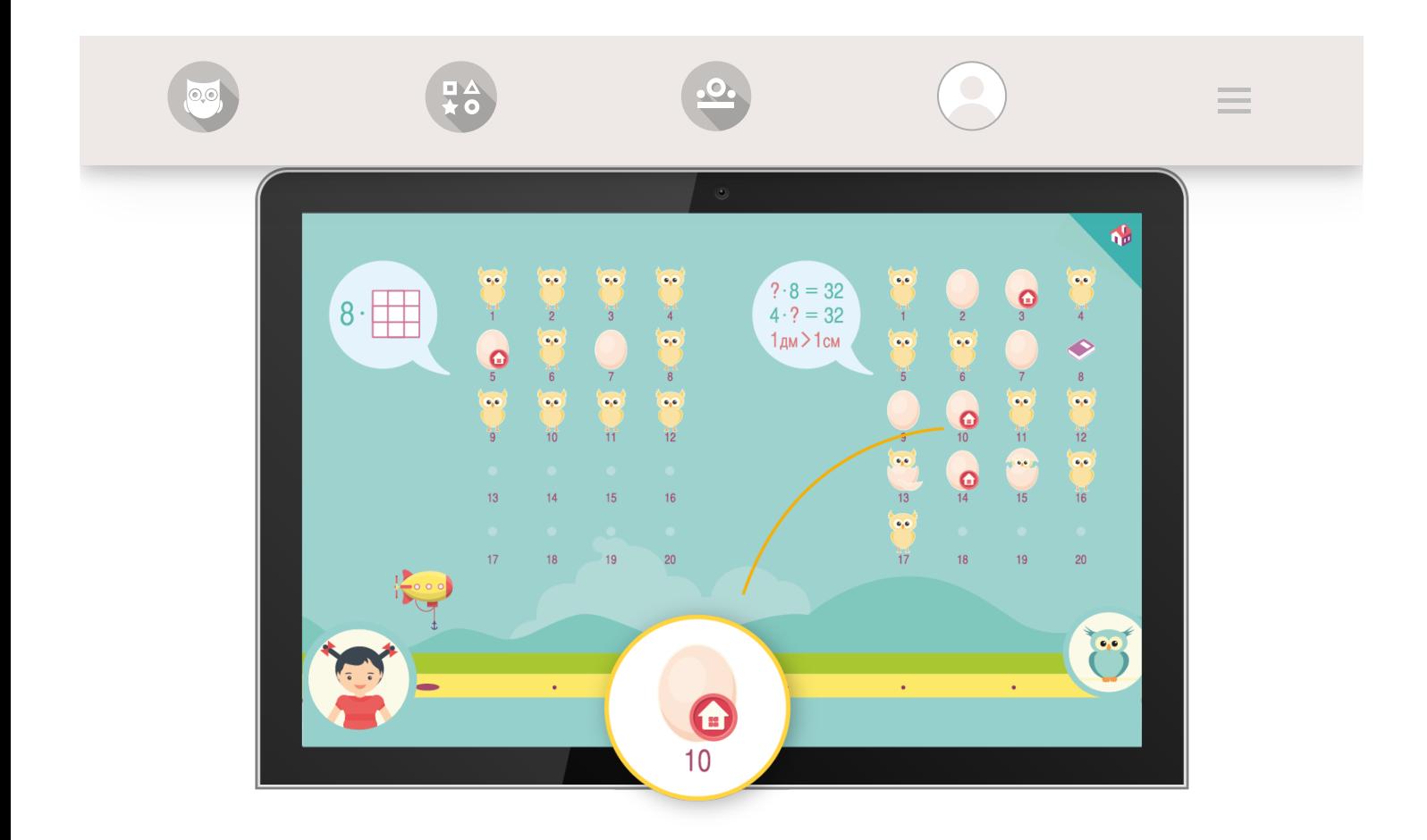

На сайті edugames.rozumniki.ua відповідна позначка з'явиться на вкладці «Навчатися», на завданнях в переліку тем.

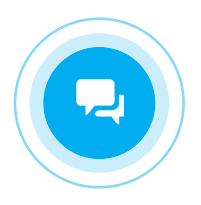

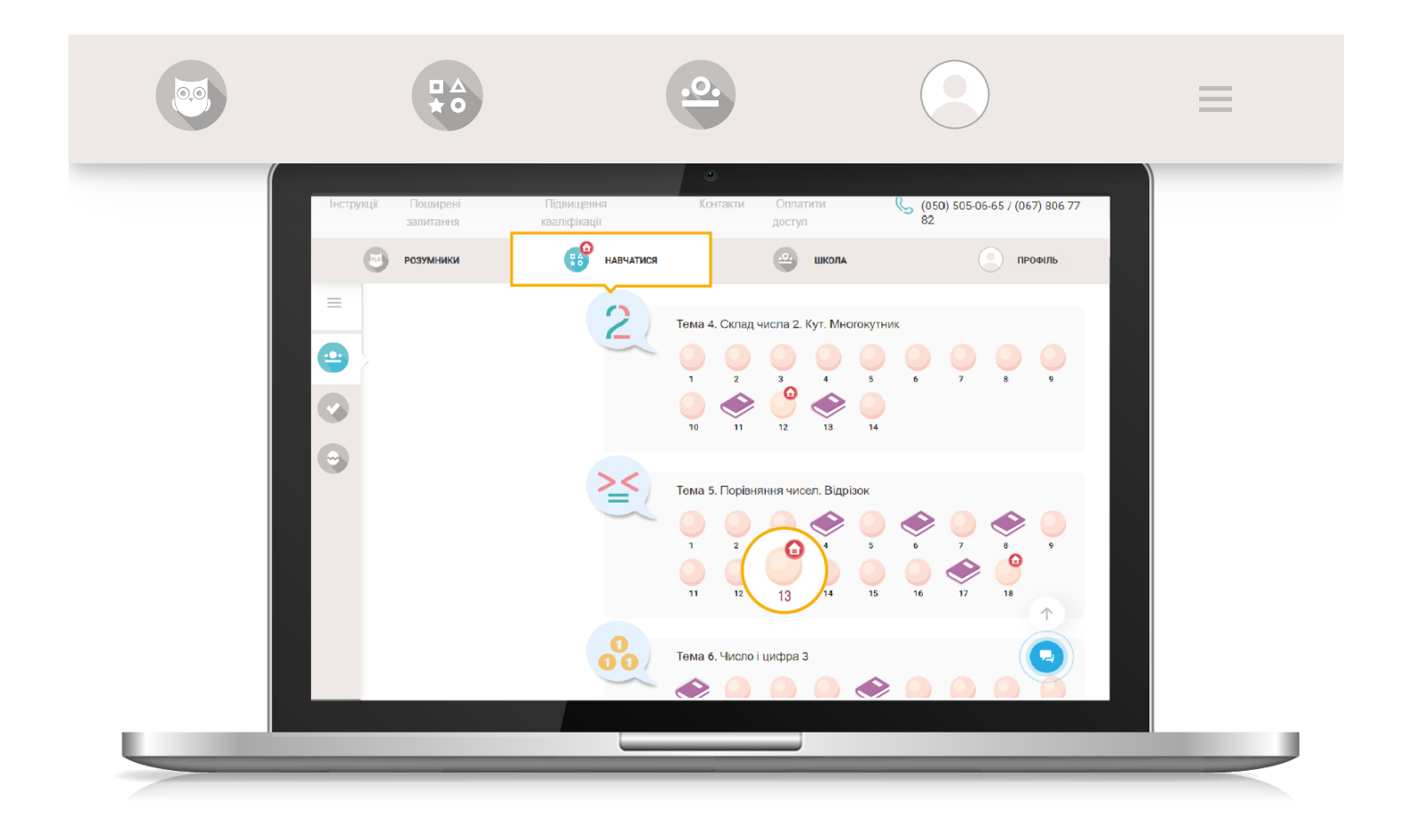

Завдання також будуть відмічені на сторінці вибраних завдань.

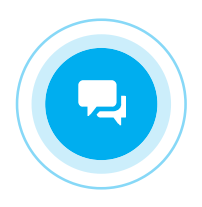

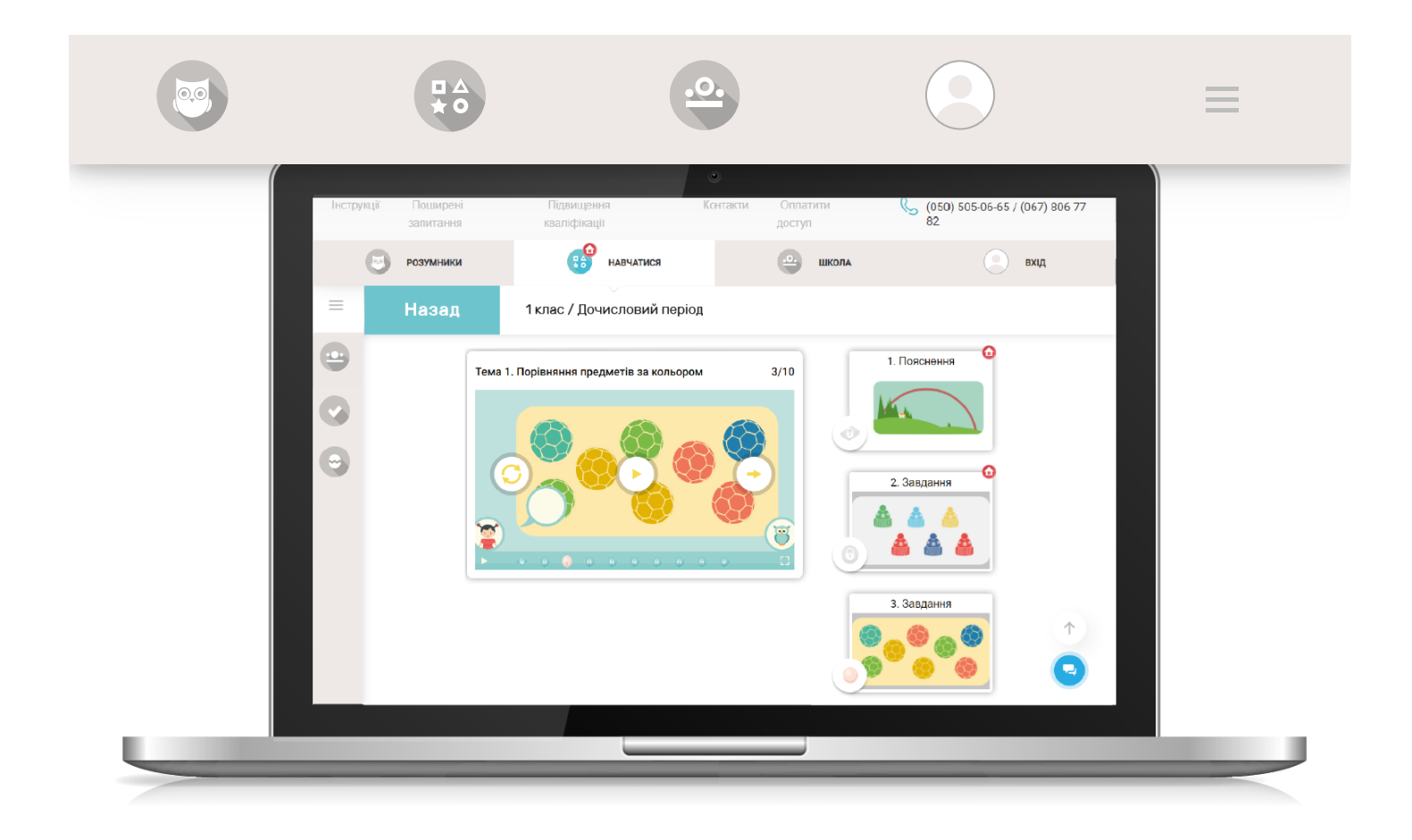

Після виконання завдання будиночок стає зеленим. Якщо вчитель перевірив та прийняв результат, будиночок в програмі учня зникає.

[Повернутись до списку](https://edugames.rozumniki.ua/payment/)

© 2015-2020 'Розумники' всі права захищено

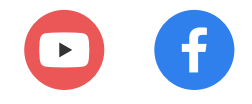

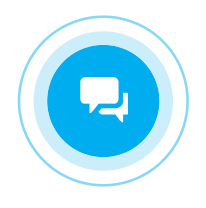